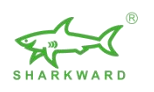

# **Sharkward APP User Manual**

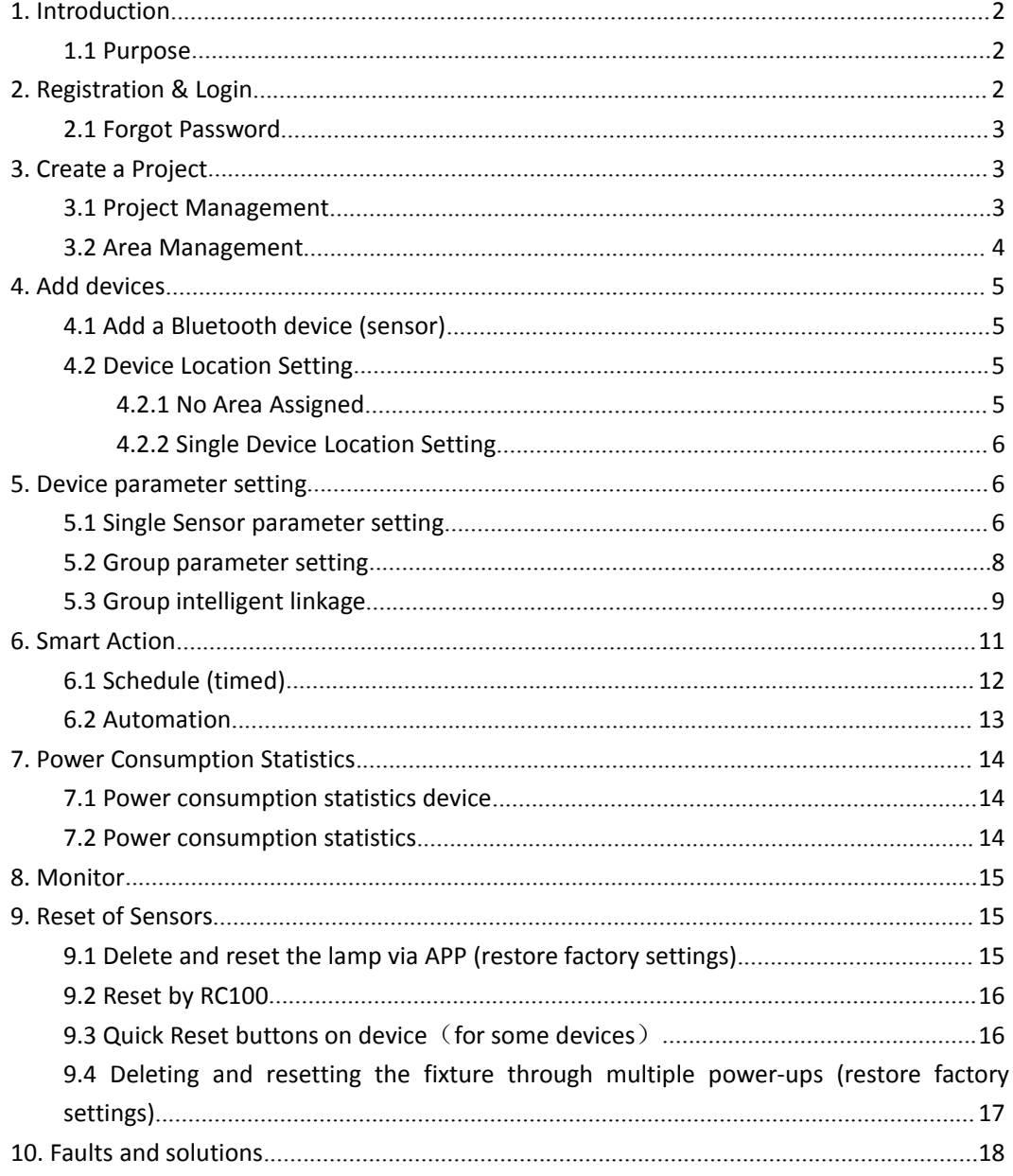

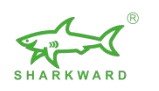

# <span id="page-1-0"></span>**1. Introduction**

## <span id="page-1-1"></span>**1.1 Purpose**

This document is intended to give assistance of using Sharkward App. It's only for internal and Sharkward's customers use only.

# <span id="page-1-2"></span>**2. Registration & Login**

Please scan and download the app according to the smartphone model

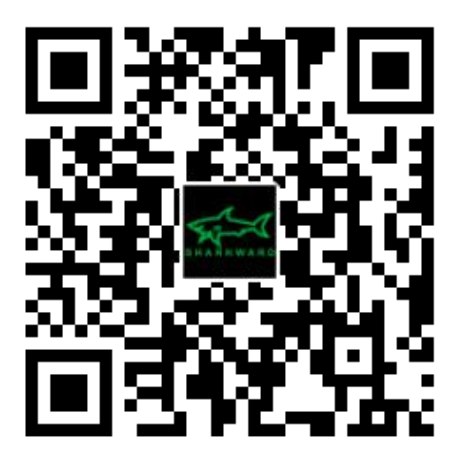

iOS and Android Google Play

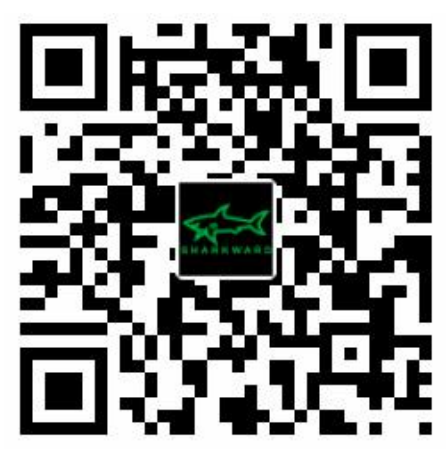

\* The Android version APP supports most Android smartphones in the market. Some phone models may not be supported due to phone hardware or firmware reasons.

Click "Register" to create an account with your mobile number or email address. We'll send a verification code to you.

Note: Please contact Sharkward [\(info@sharkward.com\)](mailto:(info@sharkward.com)) and tell Sharkward how many pieces Bluetooth sensors you bought.

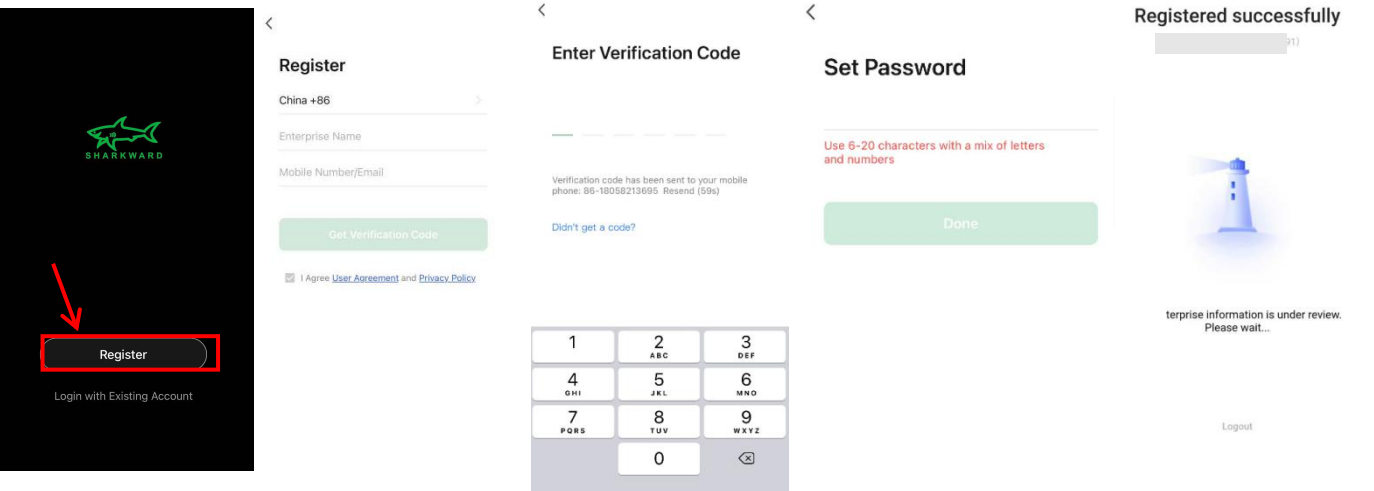

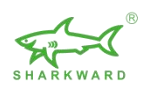

## <span id="page-2-0"></span>**2.1 Forgot Password**

If you already have an account, but you forget the password,

- 1. Click" Login with Existing Account"
- 2. Click "Forgot Password" on the bottom right corner.
- 3. Input your phone number, click "Get Verification Code"

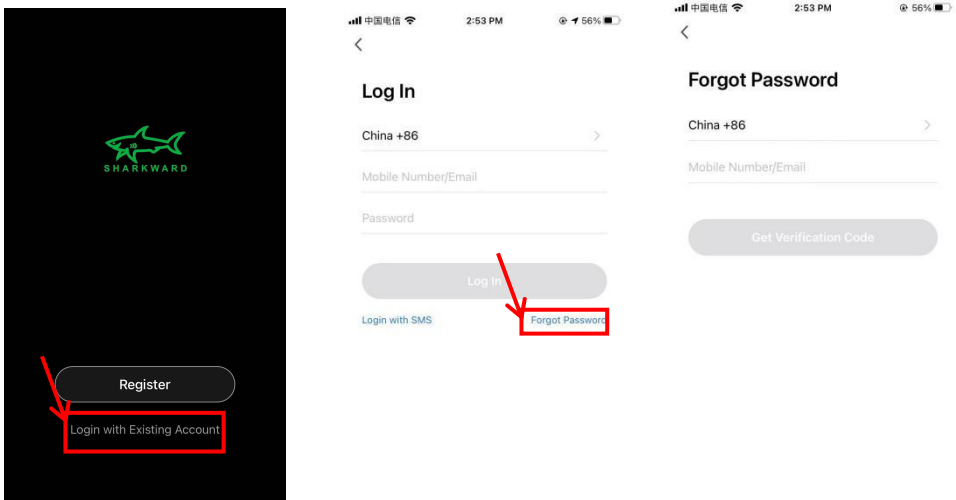

# <span id="page-2-1"></span>**3. Create a Project**

After login, click "Add Project to create a project based on your requirements.

## <span id="page-2-2"></span>**3.1 Project Management**

Enter the following information to create a project:

- 1. Project Name
- 2. Project Manager
- 3. Contact Information
- 4. Address

After filling in all information, click "Next" to complete the project creation. You can also click "Go" to create a space in the project

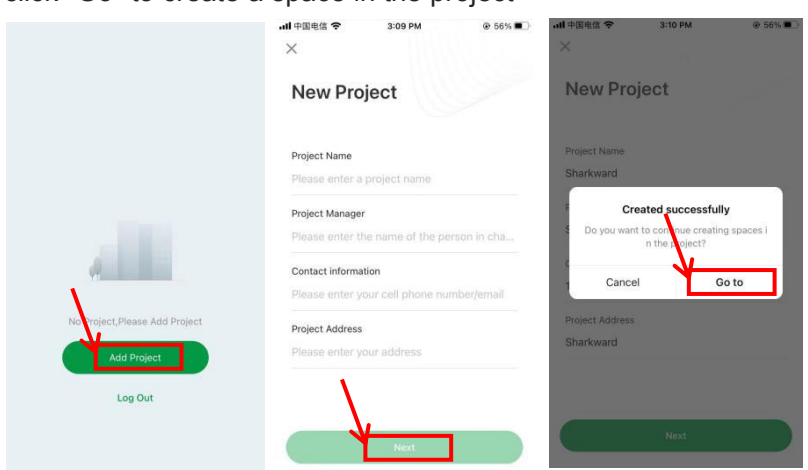

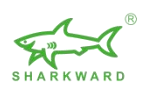

# <span id="page-3-0"></span>**3.2 Area Management**

1. Based on your requirements, Choose the suitable area. Four choices: Campus, Building, Floor and Room.

- 2. Enter the Name, then click "save"
- 3. You can also add new area by click -

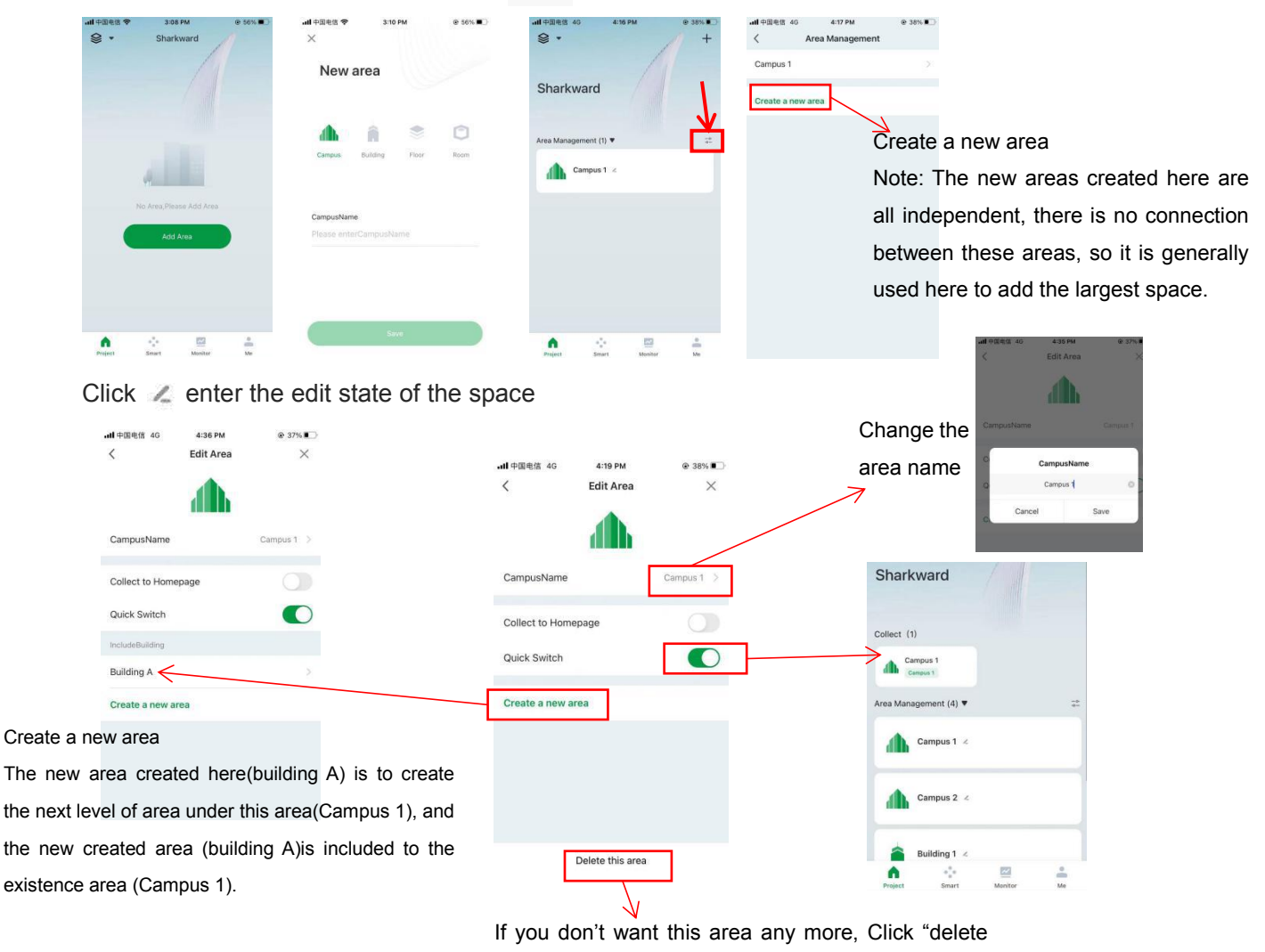

this area"

Click the icon on the space management list to view the subordinate space of the space

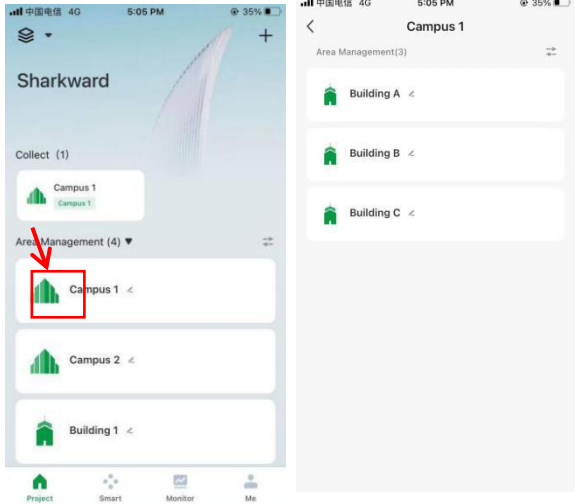

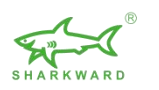

# <span id="page-4-0"></span>**4. Add devices**

# <span id="page-4-1"></span>**4.1 Add a Bluetooth device (sensor)**

- 1. In the upper right corner of the homepage, click "+"
- 2. Powered-on devices are automatically discovered. Then click "Add"

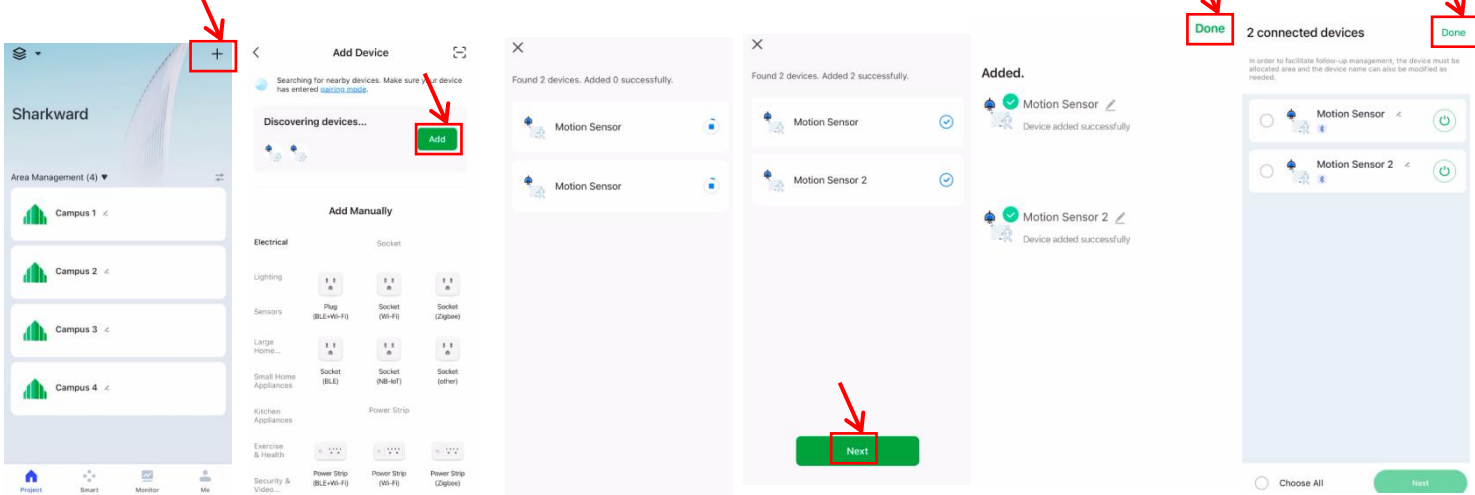

**\**.

## <span id="page-4-2"></span>**4.2 Device Location Setting**

### <span id="page-4-3"></span>**4.2.1 No Area Assigned**

After pairing, your devices will be automatically assigned to the group--No Area Assigned, where you can set the area later.After pairing, your devices will be automatically assigned to the group, No Area Assigned, where you can set the area later.

- 1. Select a device, and click verify Area
- 2. Select an area for your device
- 3. After setting completed, the device will be moved to the corresponding area.

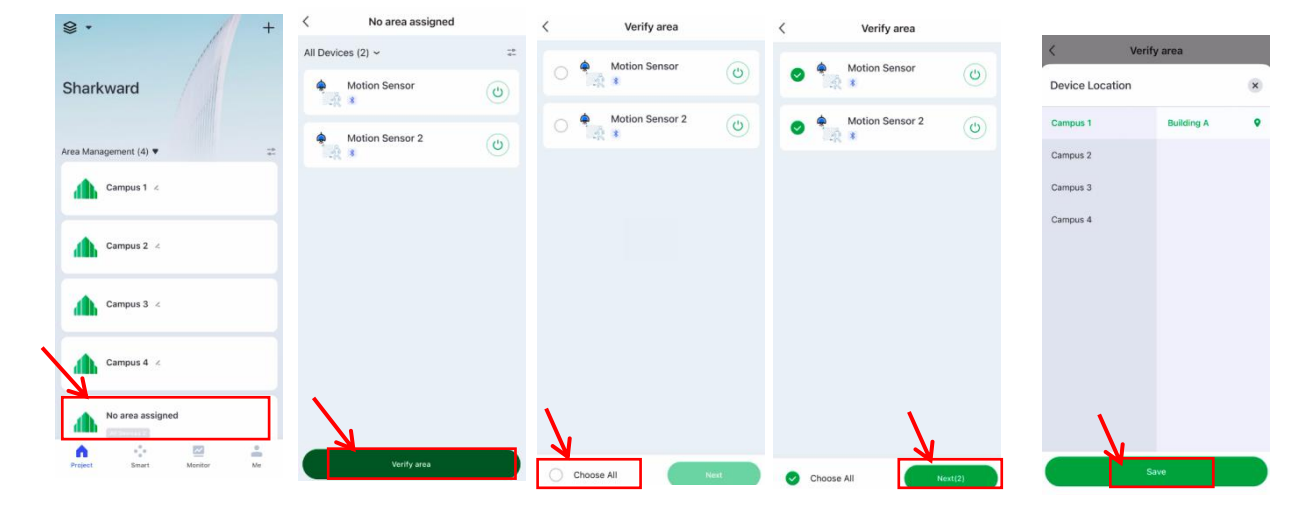

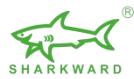

## <span id="page-5-0"></span>**4.2.2 Single Device Location Setting**

Click Location in device details page to assign an area to a single device.

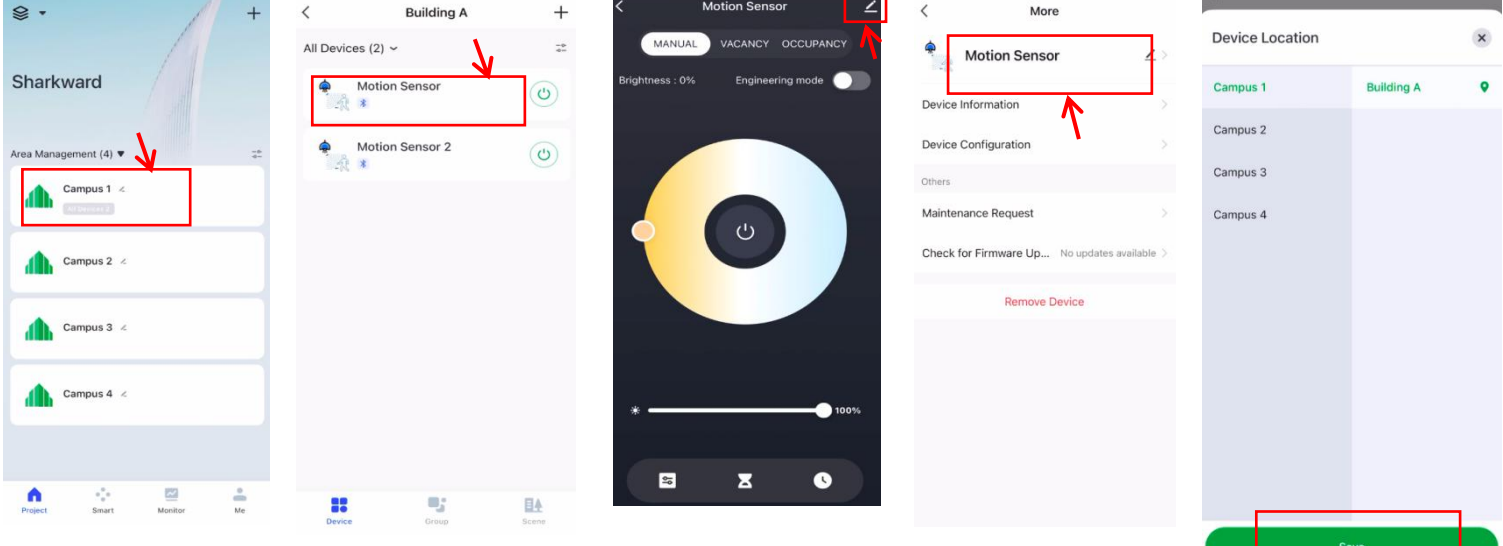

# <span id="page-5-1"></span>**5. Device parameter setting**

## <span id="page-5-2"></span>**5.1 Single Sensor parameter setting**

Click to enter the sensor setting interface. Set the required parameters.

A. Manual mode: The product has no induction function and can only be controlled by APP or wireless remote control. Lamp ON/OFF--Lamp brightness adjustment--Lamp color temperature adjustment

 $\bm{\mathcal{N}}$ 

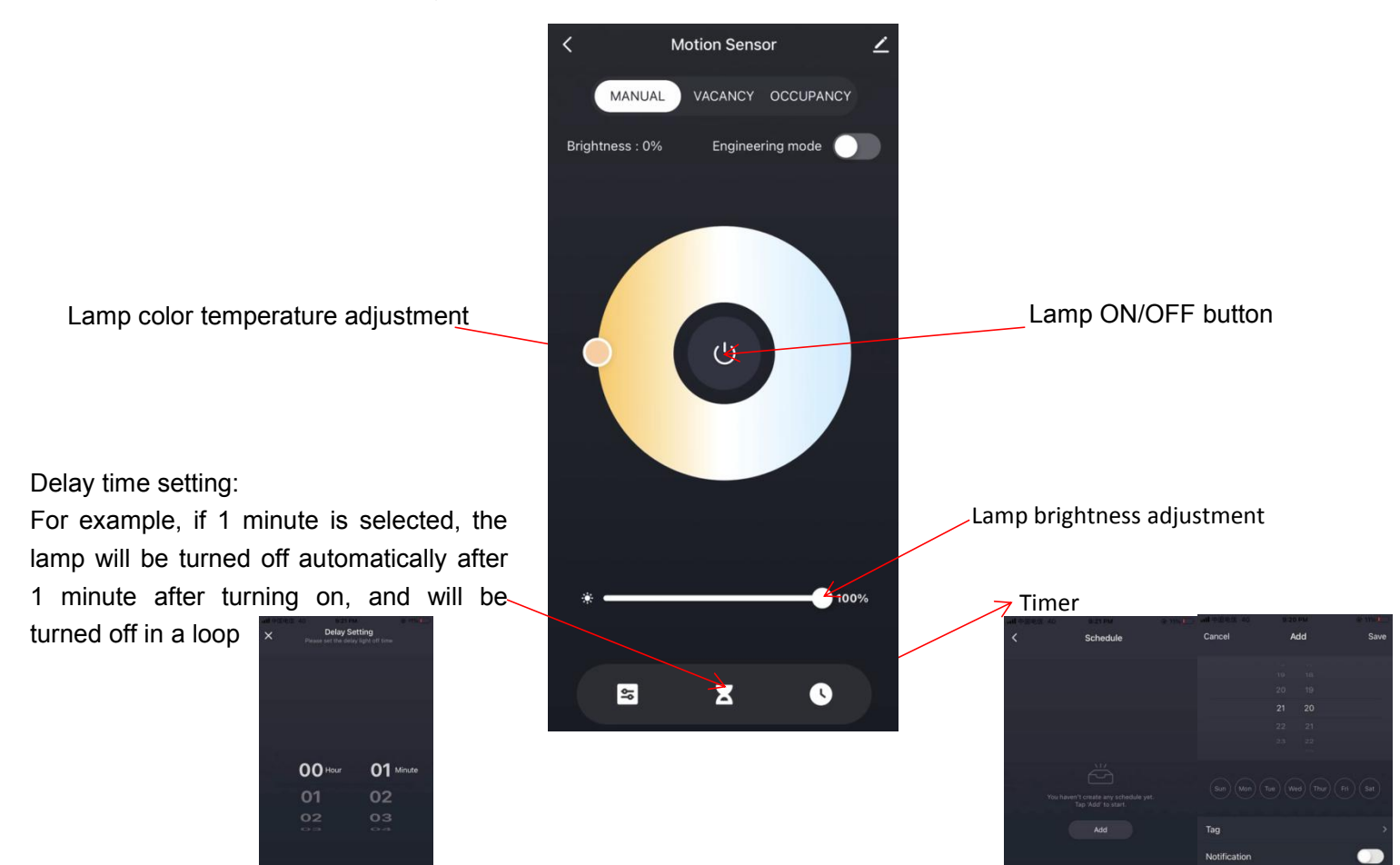

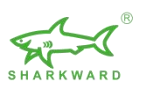

B.Occupancy Sensor settings: auto-sensing mode, lamps will open and close automatically;

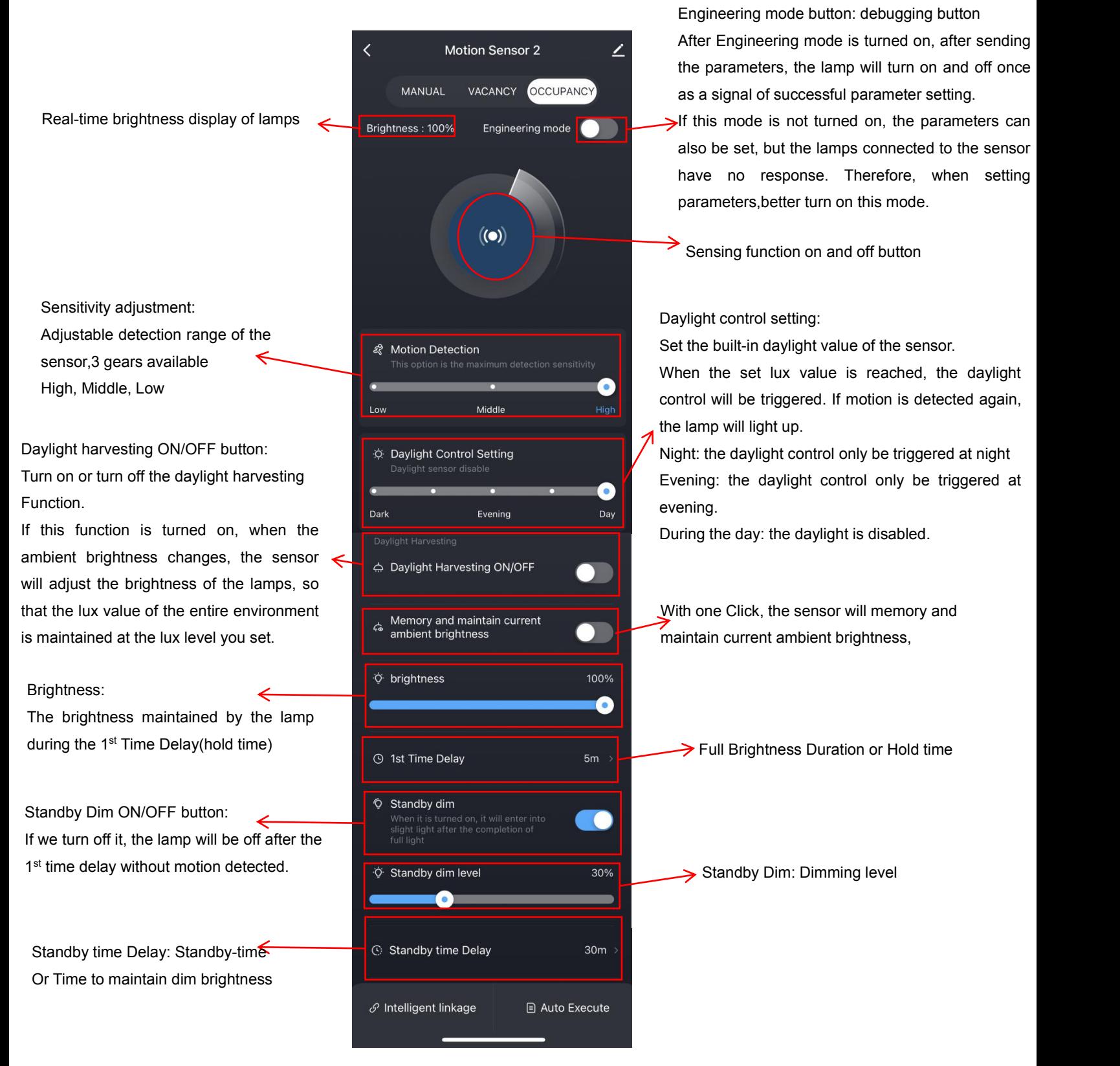

Note: When motion is detected, both the 1<sup>st</sup> time delay and standby time delay are refreshed

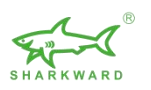

C. Vacancy sensor setting: Same as Occupancy sensing mode; the difference is that vacancy sensing mode will not start automatically, it must be activated through the wireless remote control or APP, and it will automatically shut down according to the motion signal after activation.

## <span id="page-7-0"></span>**5.2 Group parameter setting**

Find the device interface in the Area management, click "+" to add a group, and add related devices.

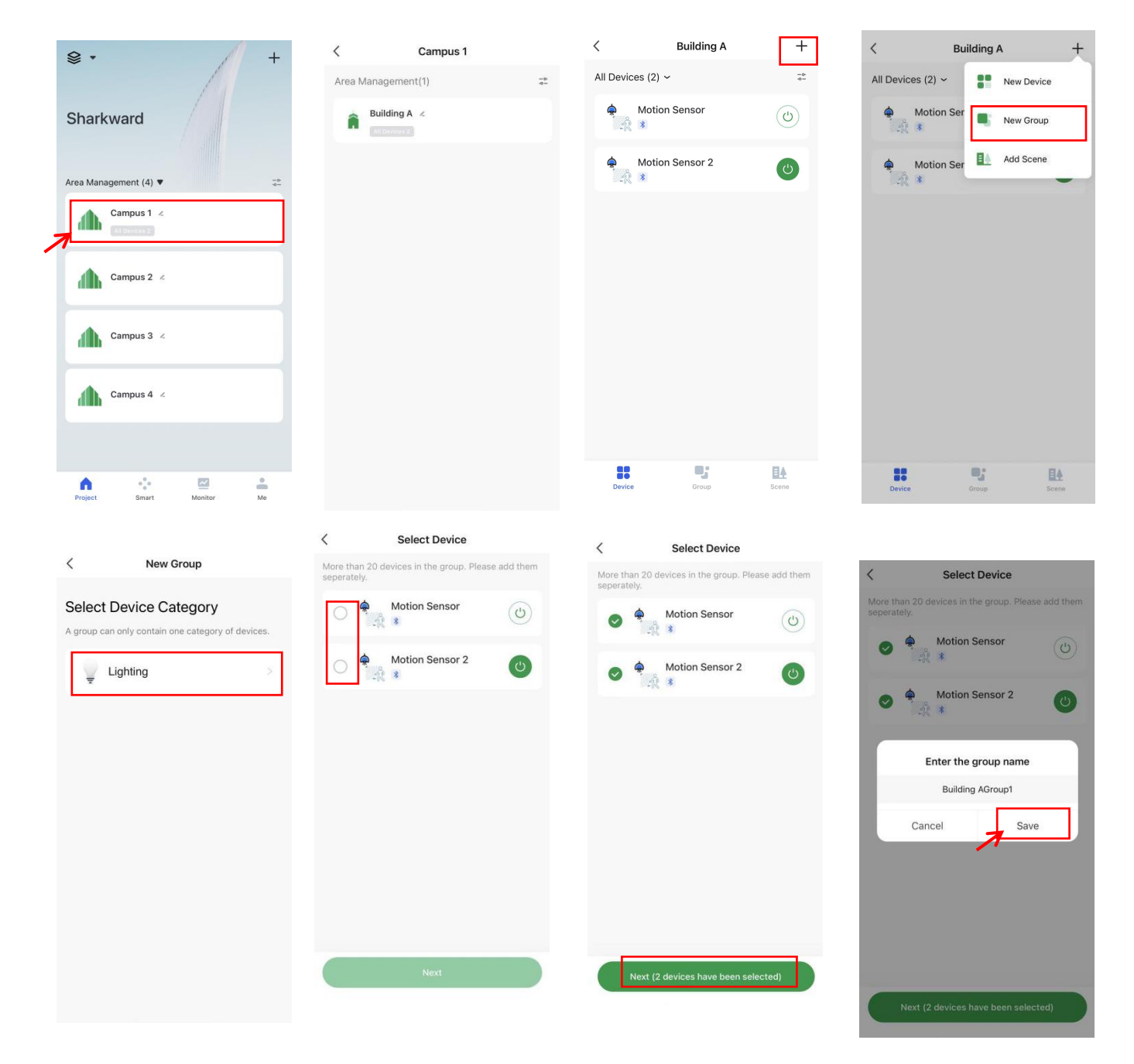

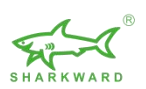

In the group interface, click the group to enter the group parameter setting interface

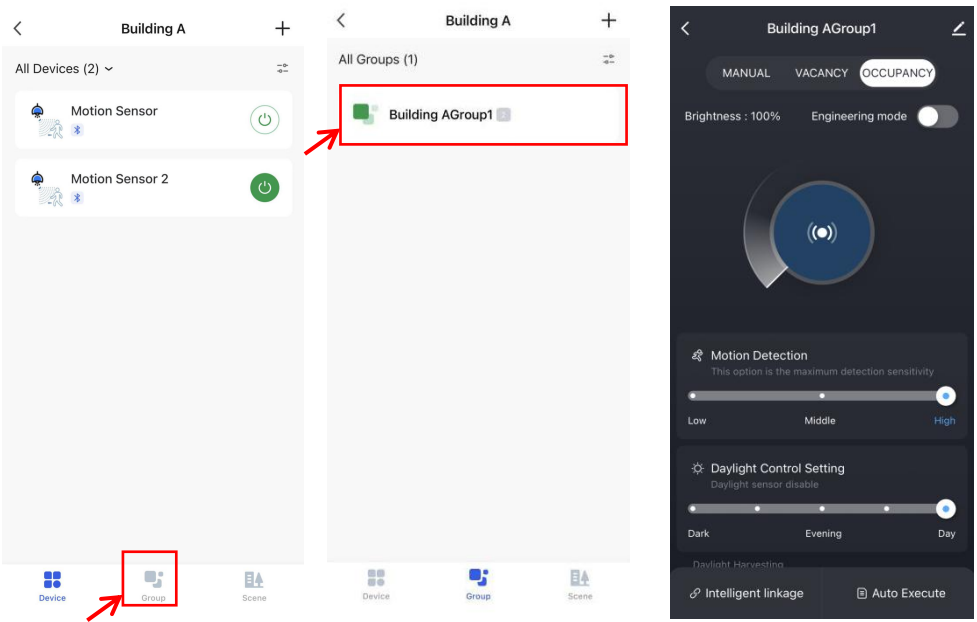

## <span id="page-8-0"></span>**5.3 Group intelligent linkage**

In the group parameter interface, find "Intelligent Linkage" and click it to enter the setting interface

1. Click "Switch Link" button to turn on the intelligent linkage function of all devices in the group

2. Linkage brightness adjustment: Drag the brightness bar to adjust the brightness of all devices in the group

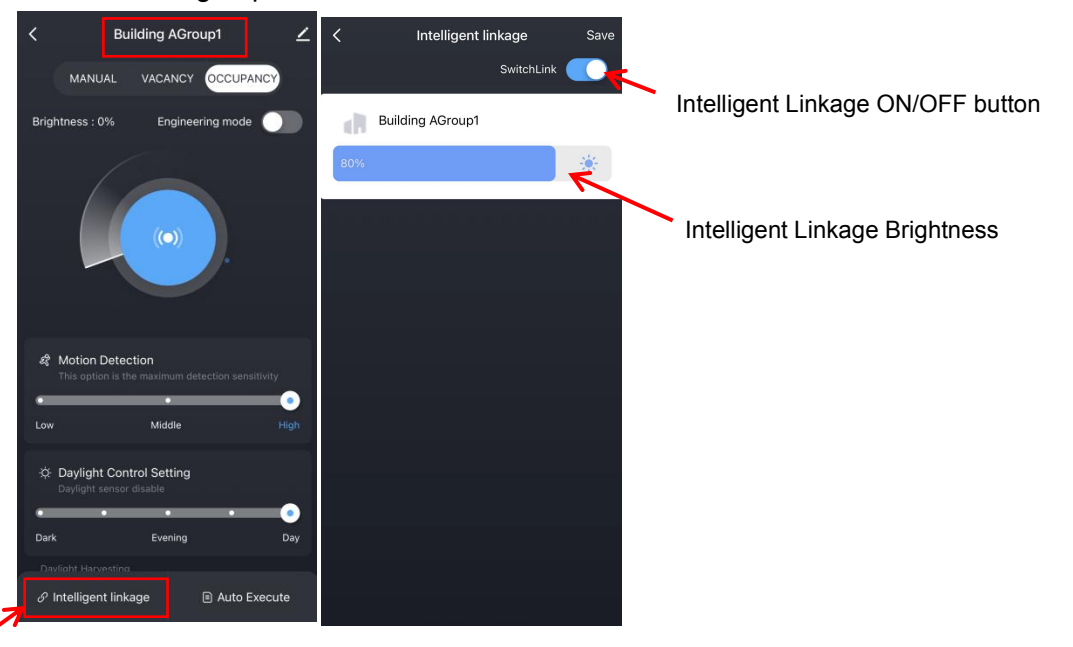

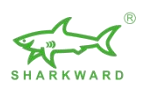

In single sensor parameter setting interface, there's also a "Intelligent Linkage" button.The setting interface is the same as that of the group, It also has " switch link" and "linkage brightness".

If the "Switch Link" of the group is turned on, the Intelligent linkage of the the devices in the group are all turned on, but the linkage function of a single product can be turned off in the single device interface.

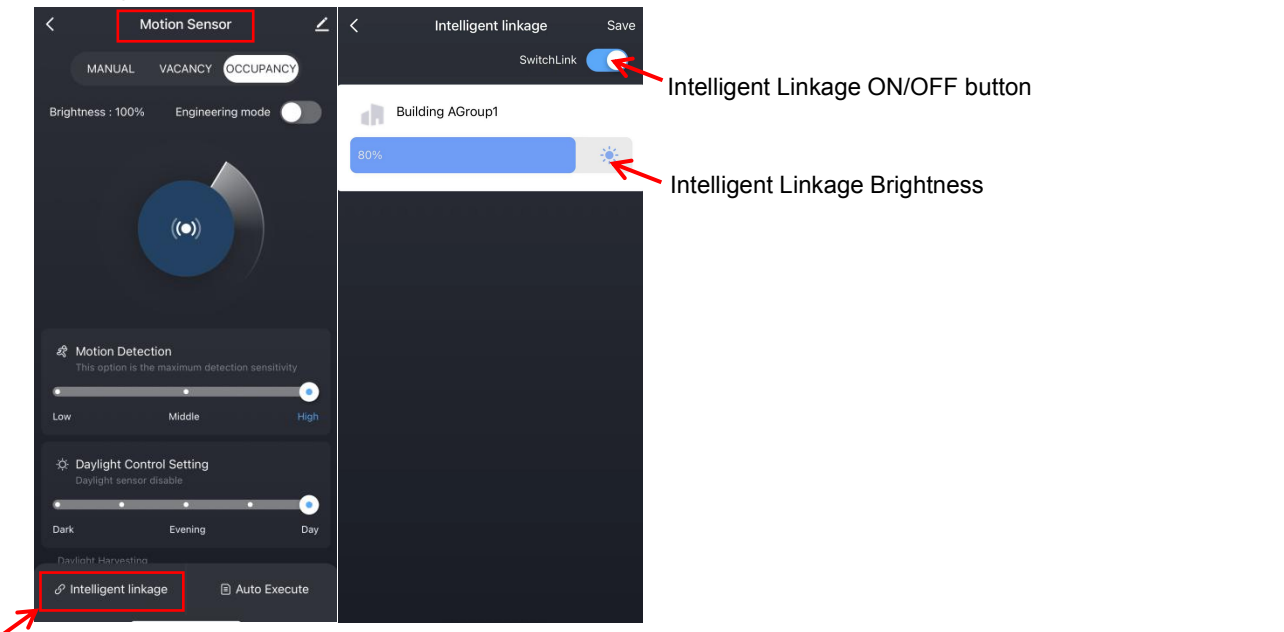

#### **Note:**

If the group cannot control the device after the device is added to the group, we need to remove the device from the group and then add it again.

#### **How To remove a device from a group?**

On the group parameter setting interface, click the upper right corner to enter the "More" interface, then click "Manage Group Device", enter "Select Device", uncheck the device, and then click " Next", you can delete successfully.

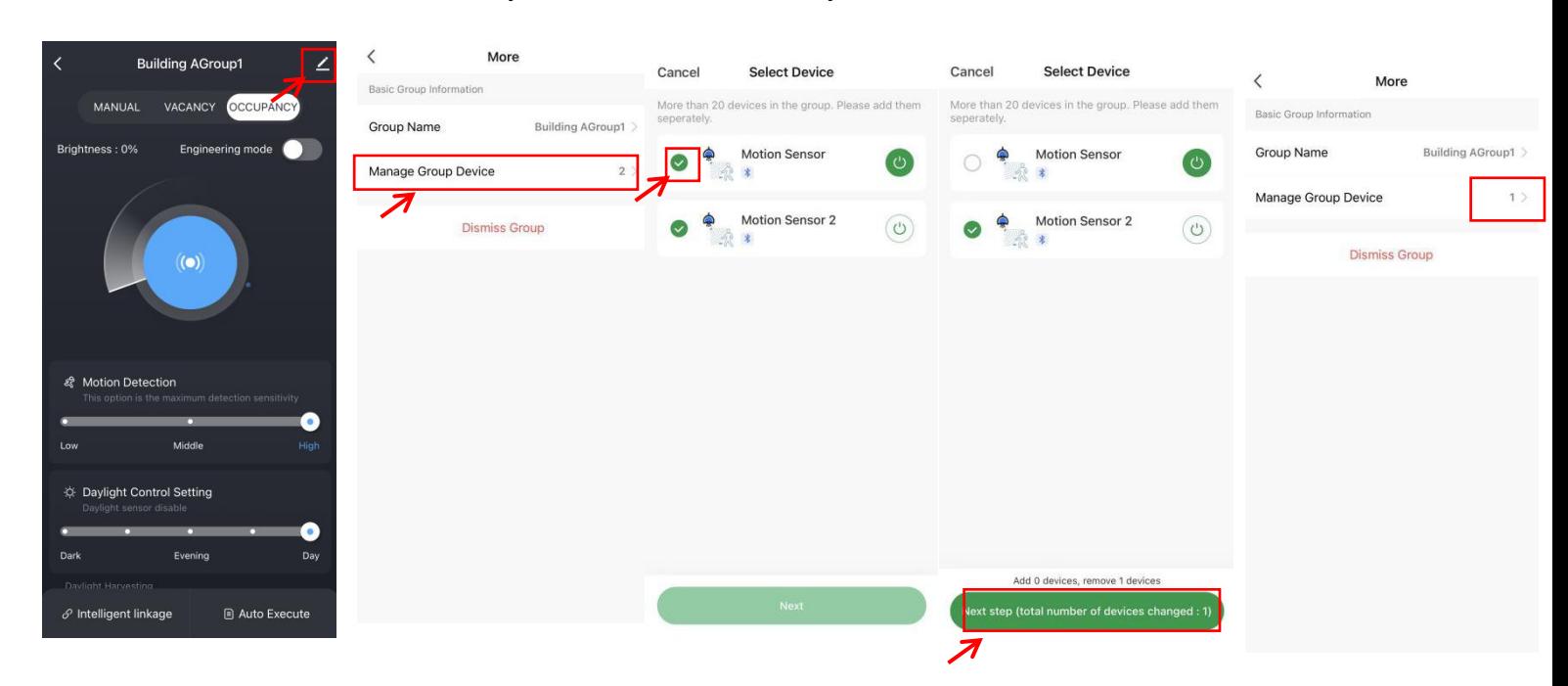

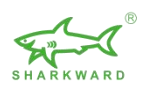

# <span id="page-10-0"></span>**6. Smart Action**

We must add a gateway before using Smart Action function

# **Add a gateway**

1. In the upper right corner of the homepage, click "+", then find "Gateway Control", choose "Wireless Gateway(Bluetooth).

2. Long press the reset button on the gateway to make sure the blue light is on and the red light is blinking. Then select and add Wireless Gateway with Wi-Fi password.

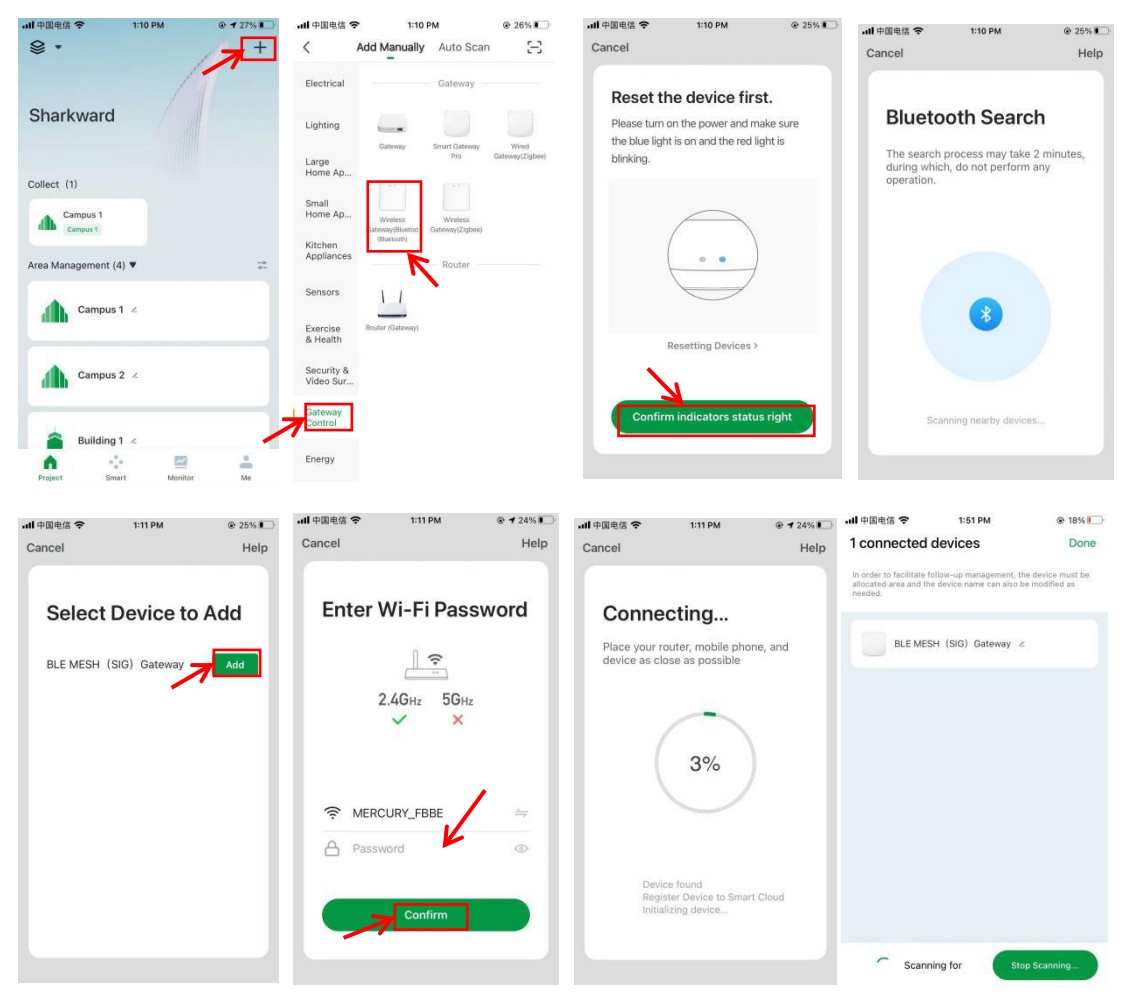

Find the gateway, enter the gateway interface, then click "Add device by List" to connect the previously scanned devices to the gateway(Internet)

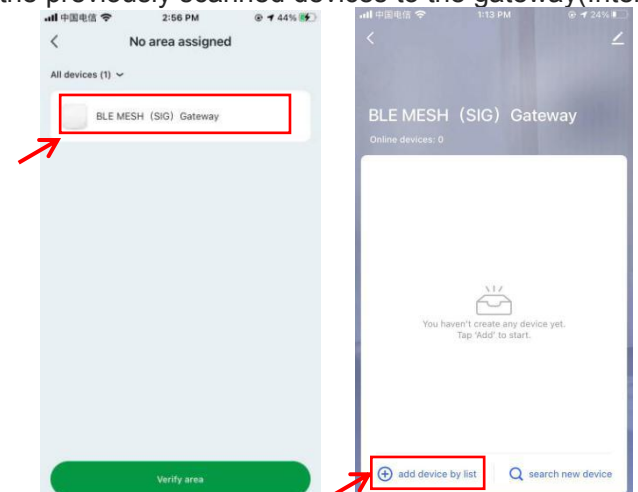

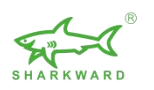

# <span id="page-11-0"></span>**6.1 Schedule (timed)**

Timed: according to the set time you choose, execute the corresponding execution task Select the time you need, set the repeat time according to the week to execute the target You can select the "device type" or "single device" as execution objects by space, and set the corresponding execution tasks.

During task execution, multiple groups of execution objects can be set

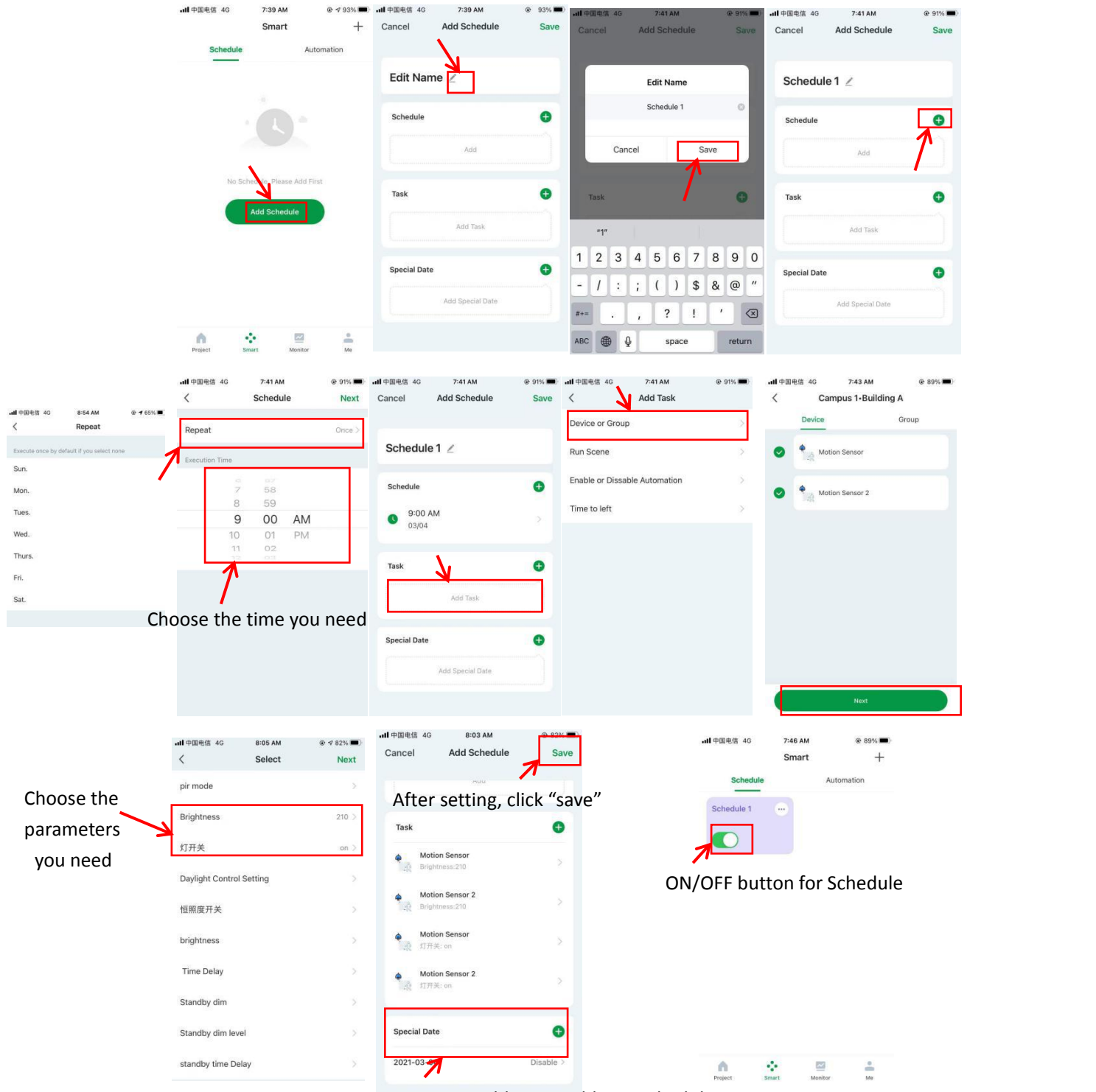

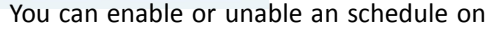

specific date you set

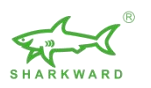

## <span id="page-12-0"></span>**6.2 Automation**

Automation is to trigger the actions automatically if all required conditions are met.

A. Conditions: set the device status as the trigger condition. You can set multiple conditions for device actions to be triggered either if all conditions are met or if one of the conditions is met.

B. Task: also called action. You can choose how the devices, group, scene need to do after the conditions is triggered.

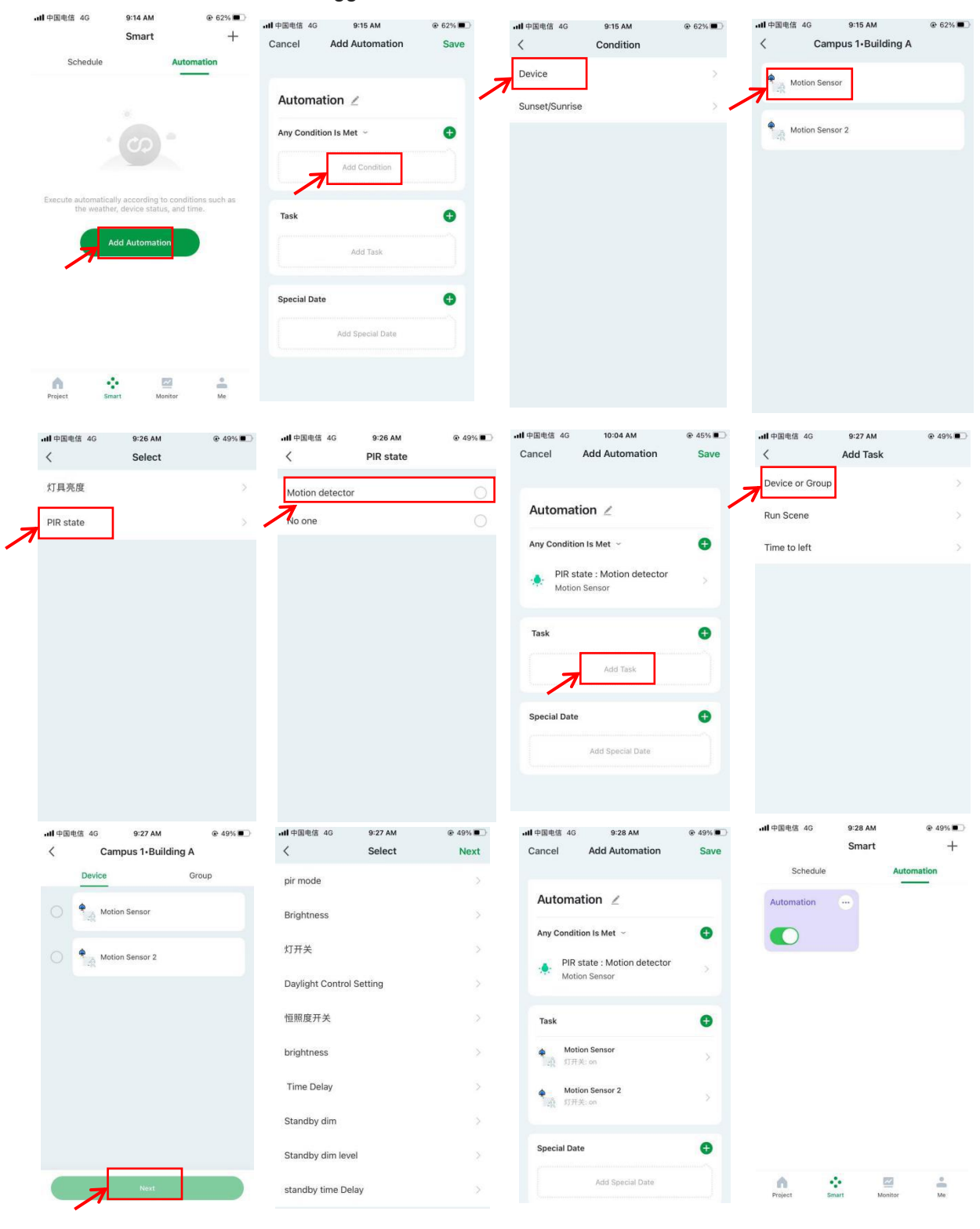

Note: You can choose the parameters you need, the pictures are just examples

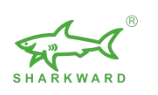

# <span id="page-13-0"></span>**7. Power Consumption Statistics**

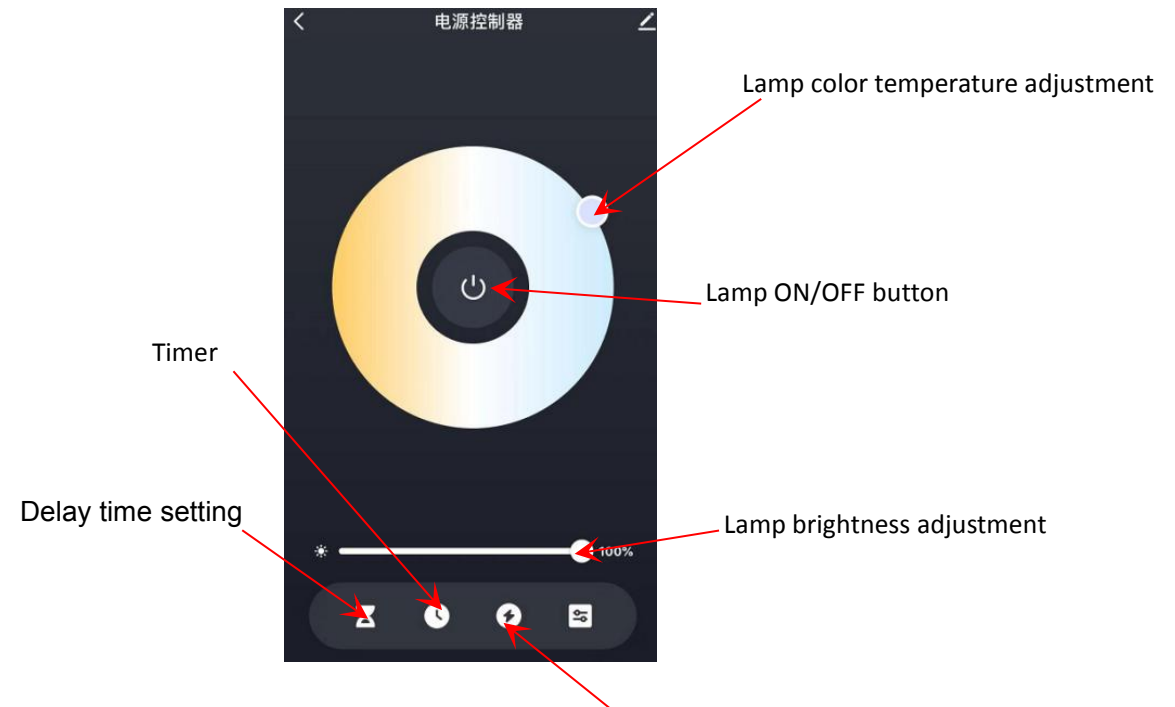

# <span id="page-13-1"></span>**7.1 Power consumption statistics device**

Click to enter the Power consumption statistics interface

<span id="page-13-2"></span>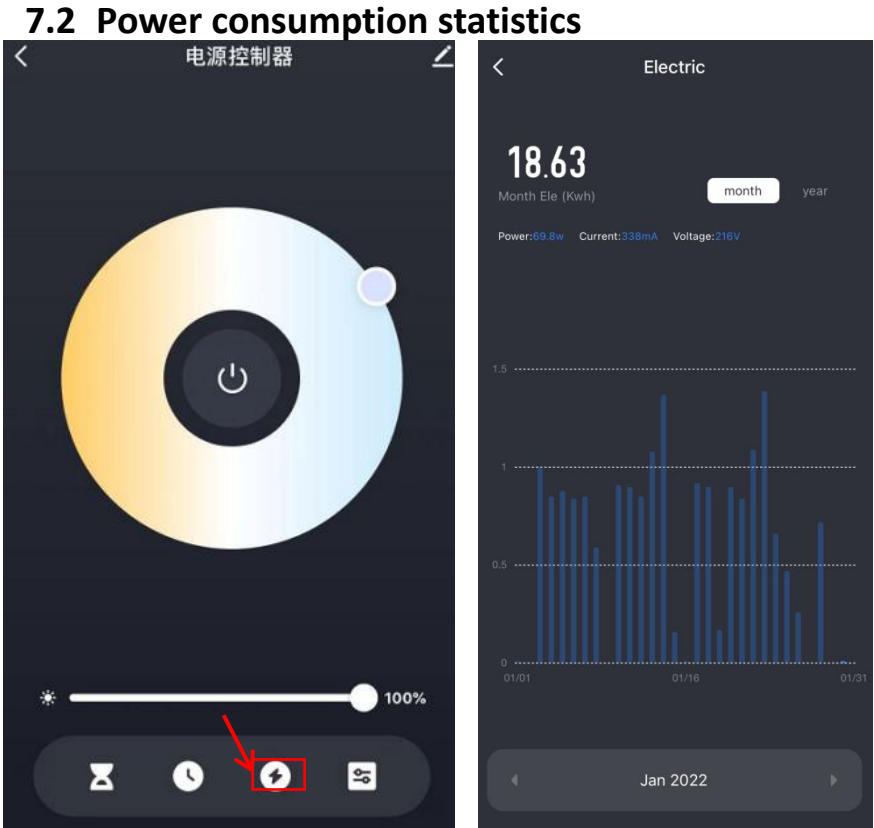

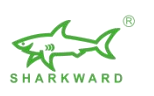

# <span id="page-14-0"></span>**8. Monitor**

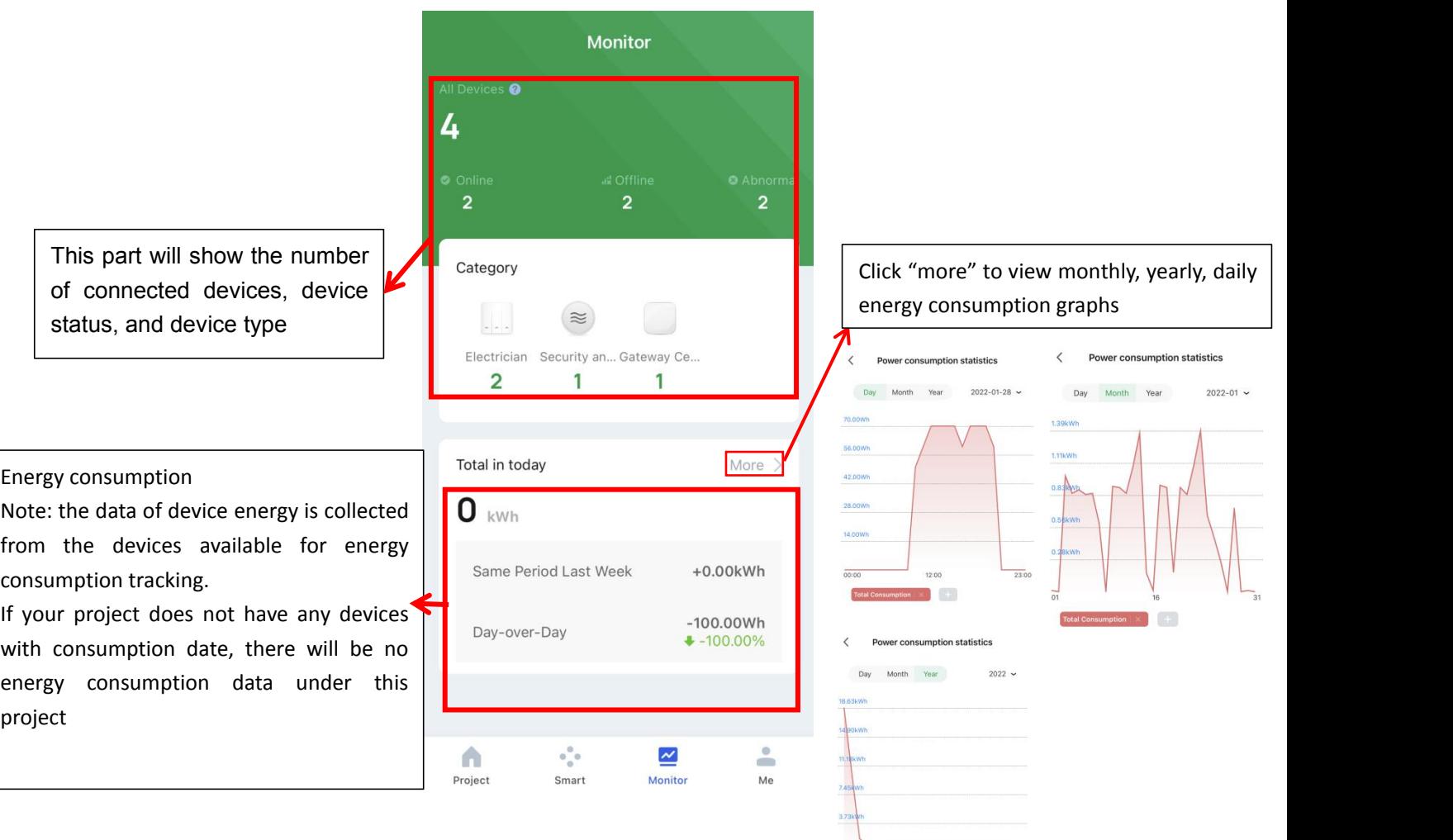

# <span id="page-14-1"></span>**9. Reset of Sensors**

# <span id="page-14-2"></span>**9.1 Delete and reset the lamp via APP (restore factory settings)**

mption  $\times$   $+$ 

Total Con

 $\overline{\left\langle \right\rangle }$ More  $\overline{\left\langle \right\rangle }$ More **Motion Sensor**  $\ddot{a}$ Motion Sensor  $\prime$  $\ddot{\bullet}$ Motion Sensor  $\rightarrow$ MANUAL VACANCY OCCUPANCY Device Information Device Information  $\mathcal{S}$ ☆ Daylight Harvesting Device Configuration Device Configuration  $\ddot{\rm{>}}$ A Memory and maintain current<br>ambient brightness  $\bullet$ Others **Remove Device**  $\overline{N}$ Are you sure you want to remove the<br>device? If you remove it, related<br>"Automatic" Scene and "Tap-To-Run" Maintenance Request  $\tilde{\gg}$  $\Diamond$  brightness  $\overline{c}$  $\bullet$ Scene will become unavailable. Check for Firmware Up... No updates available >  $\odot$  1st Time Delay  $10<sub>s</sub>$ Cancel Confirm Remove Device  $Q$  Standby dim **CO** rnen it is turned or<br>light light after the<br>ill light ♦ Standby dim level 50%  $\mathscr O$  Intelligent linkage Induction recording

Enter the device details, click "Remove Device" to delete the device and restore factory settings

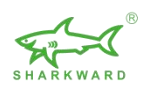

# <span id="page-15-0"></span>**9.2 Reset by RC100**

First: Press "RESET" button

Second, Press "ON/OFF" button

The sensor's red and green indicator blinks alternately, indicating that the reset is successful

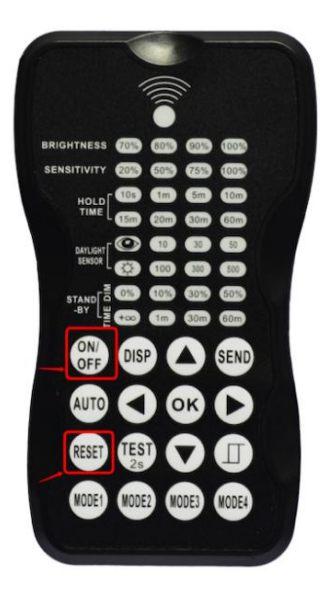

# <span id="page-15-1"></span>**9.3 Quick Resetbuttons on device**(**for some devices**)

Press and hold down the reset button for around 5 seconds until the indicator on the device blinks. The reset is successful.

BRI819P-B-D-BLE and BRI-PP01 currently support this reset way.

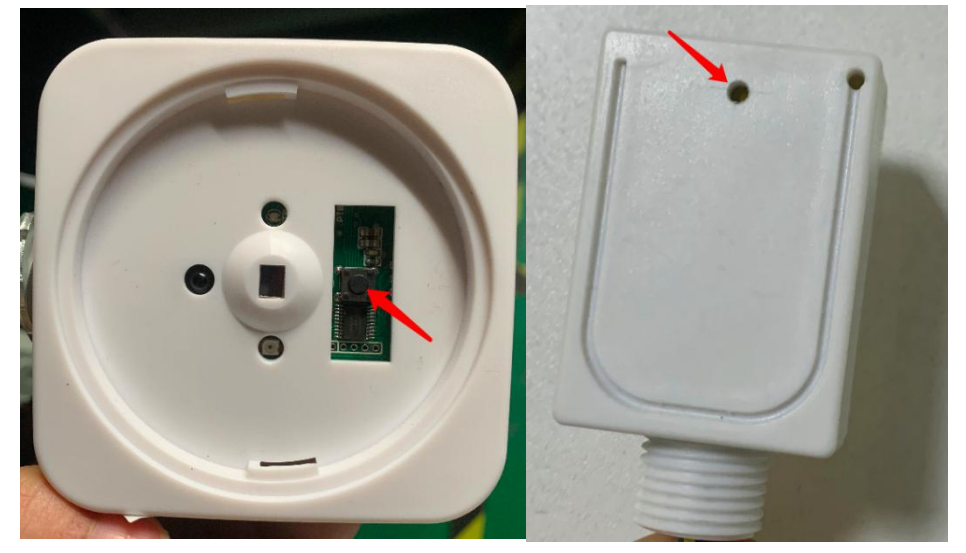

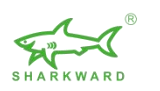

## <span id="page-16-0"></span>**9.4 Deleting and resetting the fixture through multiple power-ups**

# **(restore factory settings)**

The operation steps are as follows:

1. Preparation: the fixture is powered on for the first time, the light is on, wait for 20 seconds, power off, wait about 8 seconds

2. Power on for the second time, the light will be on for 1-3 seconds, power off, wait for about 8 seconds

3. Power on for the third time, the light is on, wait for 1-3 seconds, power off, wait about 8 seconds

4. Power on for the fourth time, the light will be on for 1-3 seconds, power off, wait for about 8 seconds

5. Power on for the fifth time, the light is on, wait for 1-3 seconds, power off, wait for about 8 seconds

6. When the power is turned on for the sixth time, the light is on and the light flashes, indicating that the factory default settings are restored successfully. And the data on the fixture will be cleared.

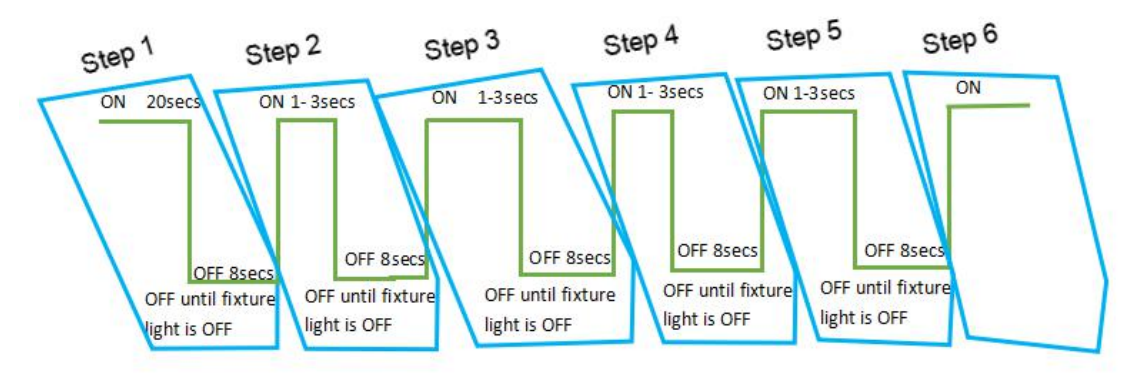

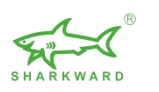

# <span id="page-17-0"></span>**10. Faults and solutions**

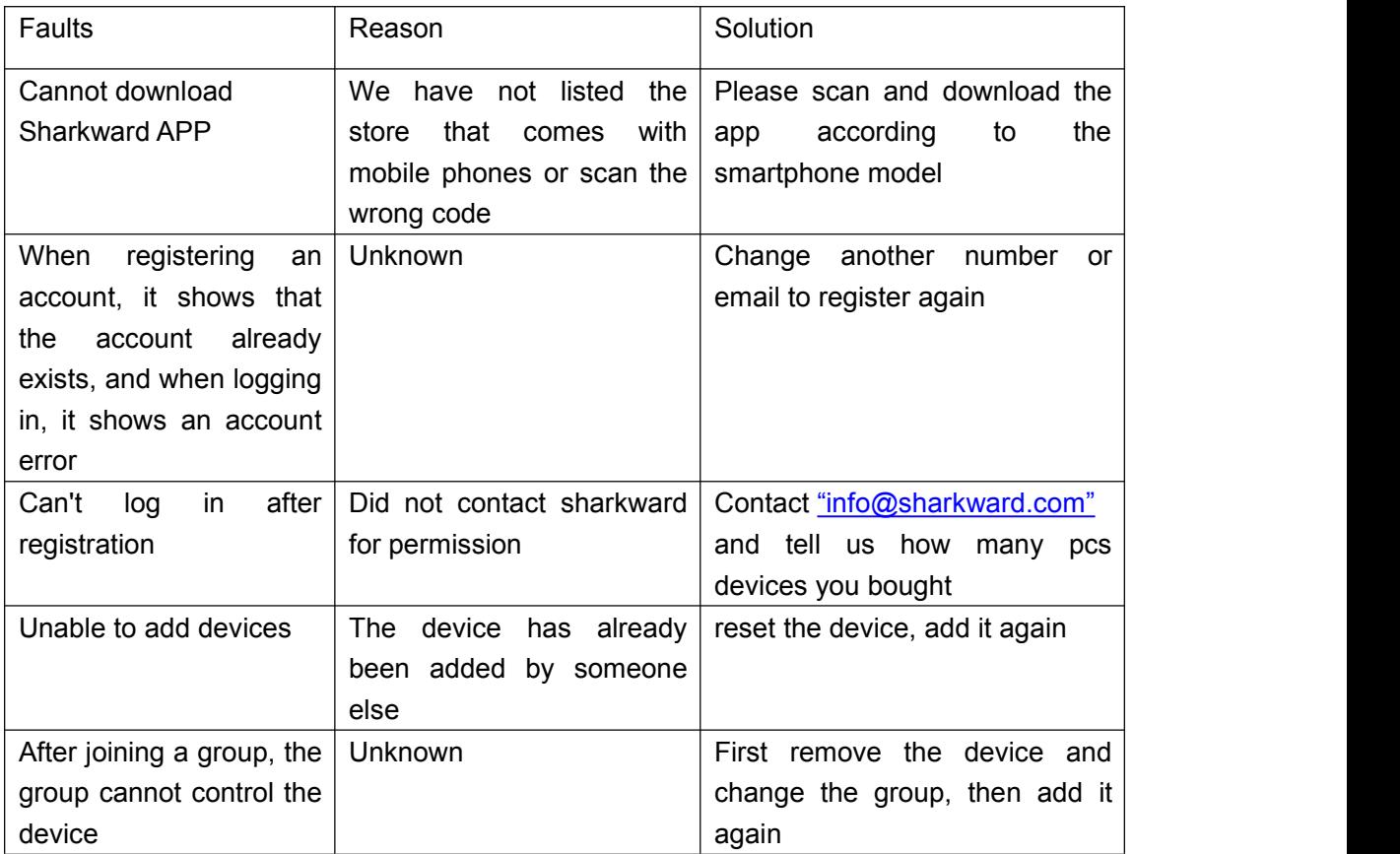